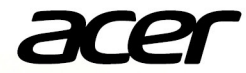

# Acer Chromebook Vero 514 Acer Chromebook Enterprise Vero 514 MANUEL D'UTILISATION

© 2022. Tous droits réservés. Acer Chromebook Vero 514 / Acer Chromebook Enterprise Vero 514 Couvre : CBV514-1H / CBV514-1HT Cette révision : 08/2022

#### **Important**

**Ce manuel contient des informations propriétaires qui sont protégées par les lois sur le copyright. Les informations contenues dans ce manuel peuvent être modifiées sans préavis. Les images fournies ici sont pour référence seulement et peuvent contenir des informations ou des fonctionnalités qui ne s'appliquent pas à votre ordinateur. Le Groupe Acer ne peut être tenu responsable des erreurs ou omissions techniques ou éditoriales contenues dans ce manuel.**

### **Enregistrer votre produit Acer**

Allez sur www.acer.com/register-product, puis connectez-vous ou inscrivez votre Acer ID pour enregistrer votre produit.

Une fois que cela est fait, vous pouvez le consulter sous la page « Mes produits ».

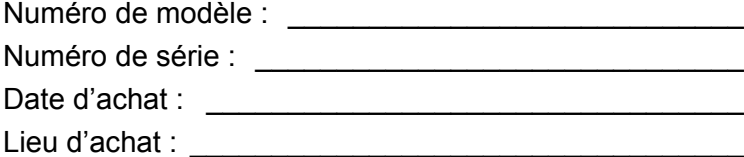

Google et Google Play sont des marques commerciales de Google LLC.

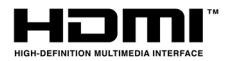

Les termes HDMI et High-Definition Multimedia Interface ainsi que le logo HDMI sont des marques commerciales ou des marques déposées de HDMI Licensing Administrator, Inc. aux États-Unis et dans d'autres pays.

# **TABLE DES MATIÈRES**

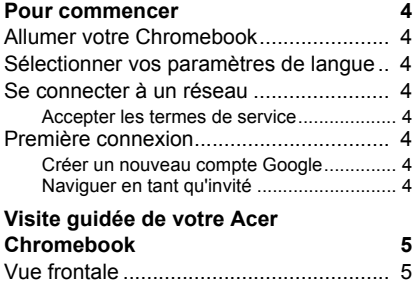

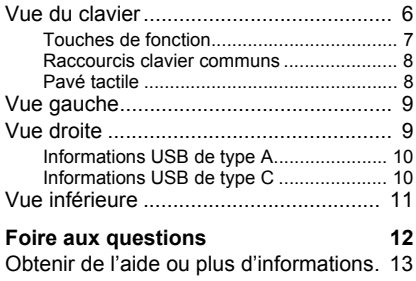

# **POUR COMMENCER**

### <span id="page-3-1"></span><span id="page-3-0"></span>**Allumer votre Chromebook**

Sur le Chromebook, appuyez le bouton d'alimentation. Un écran « Bienvenue » apparaîtra au premier démarrage du Chromebook.

### <span id="page-3-2"></span>**Sélectionner vos paramètres de langue**

Utilisez la liste déroulante « Langue » pour choisir votre paramètre de langue par défaut. S'il y a plus d'une façon de saisir dans votre langue, vous pouvez également être invité à sélectionner une méthode de saisie au clavier.

### <span id="page-3-3"></span>**Se connecter à un réseau**

Sélectionnez un réseau sans fil dans la liste « Se connecter réseau », pour vous connecter à Internet. Si l'accès au réseau est protégé, vous aurez besoin d'un mot de passe d'accès pour vous y connecter.

#### <span id="page-3-4"></span>**Accepter les termes de service**

Une fois connecté à un réseau, acceptez les Termes de service. Votre Chromebook téléchargera ensuite les mises à jour système disponibles pour que vous obteniez automatiquement les dernières fonctionnalités de Chrome OS.

## <span id="page-3-5"></span>**Première connexion**

#### <span id="page-3-6"></span>**Créer un nouveau compte Google**

Vous pouvez créer un compte Google si vous n'en avez pas déjà un. Sélectionnez **Créer un compte Google** pour configurer un nouveau compte. Un compte Google vous donne accès à des services Web utiles développées par Google, tels que Gmail, Google Drive, et Google Agenda.

#### <span id="page-3-7"></span>**Naviguer en tant qu'invité**

Vous pouvez également utiliser le Chromebook sans compte Google en sélectionnant **Naviguer en tant qu'invité**.

# <span id="page-4-0"></span>**VISITE GUIDÉE DE VOTRE ACER CHROMEBOOK**

<span id="page-4-1"></span>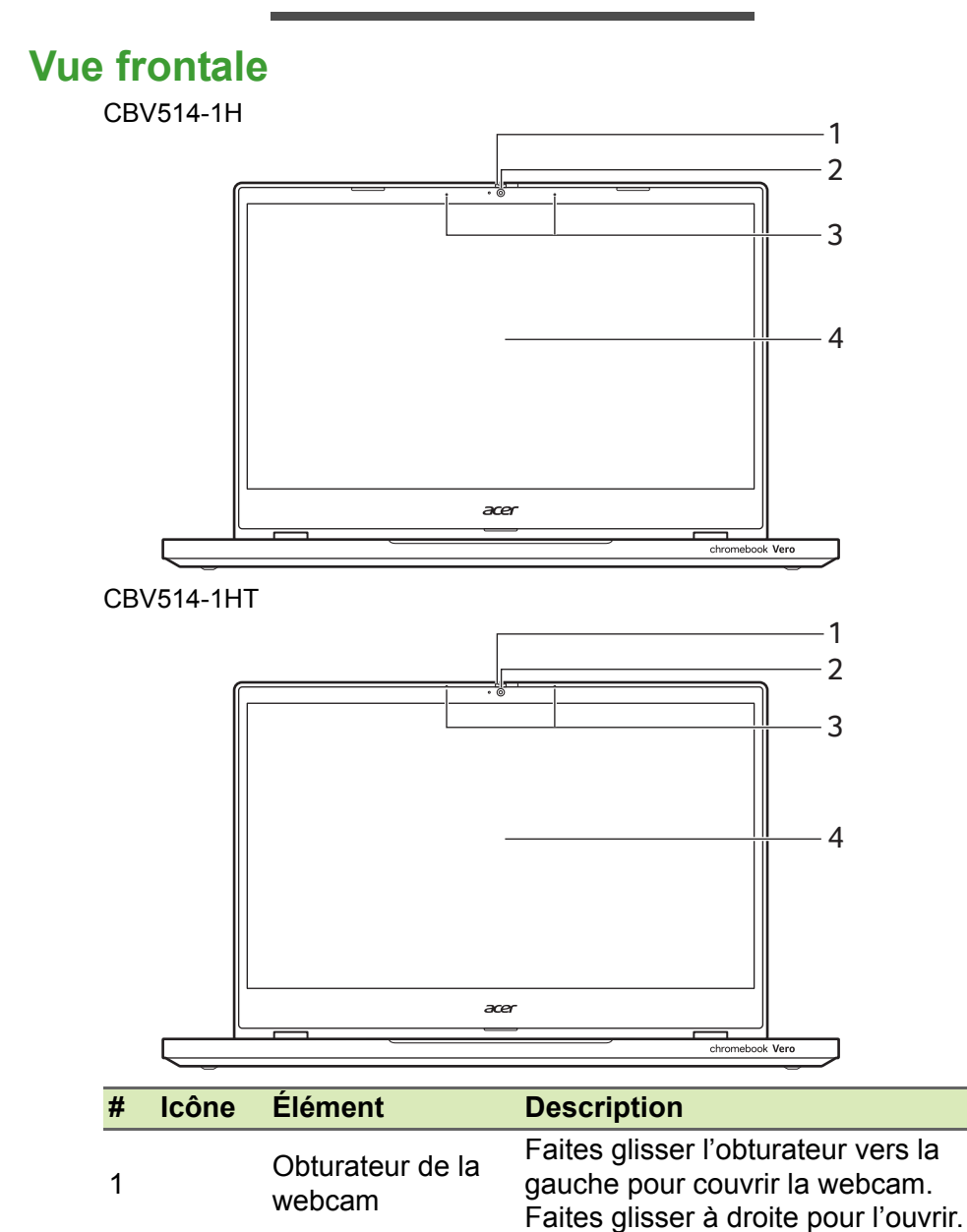

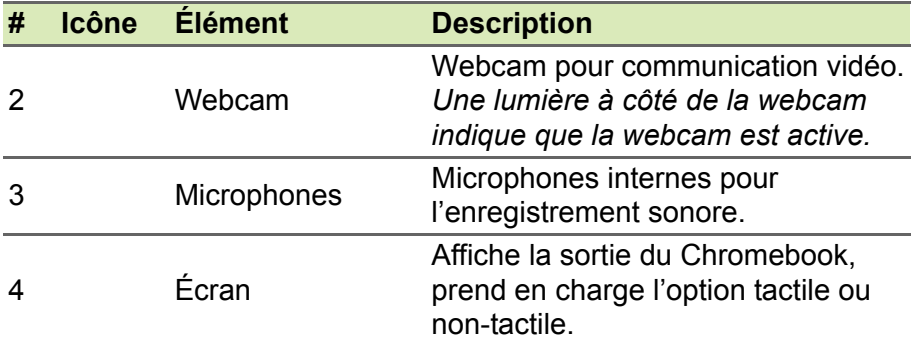

# <span id="page-5-0"></span>**Vue du clavier**

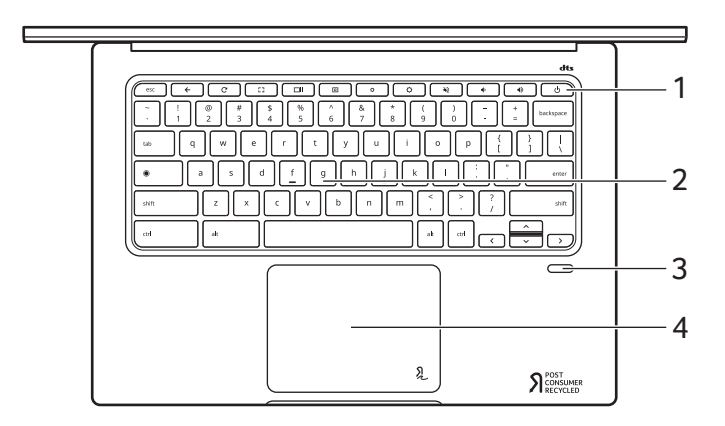

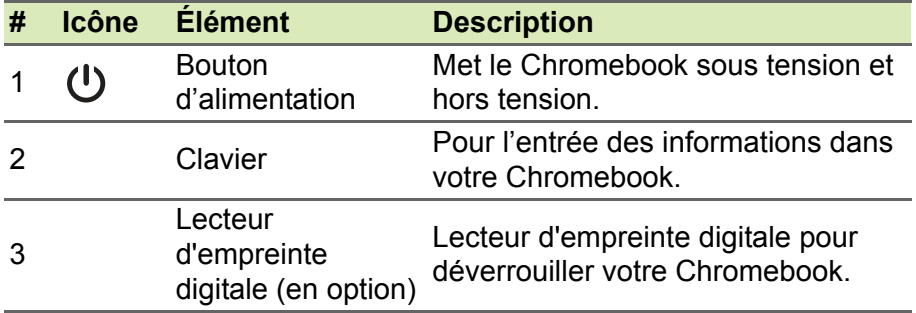

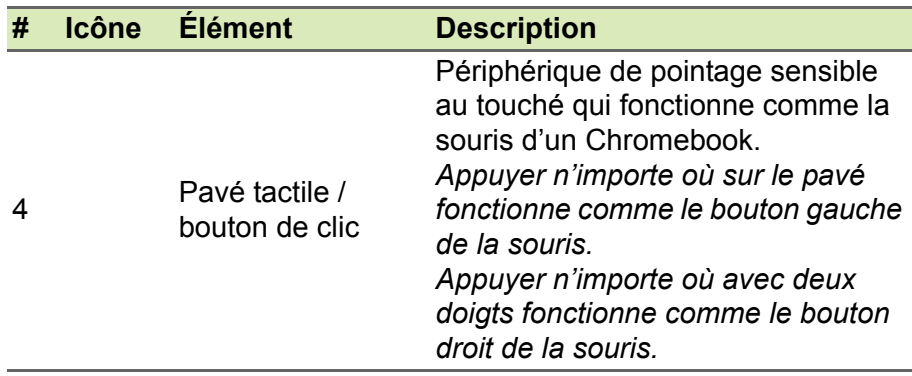

#### <span id="page-6-0"></span>**Touches de fonction**

Le Chromebook utilise des touches de fonction ou combinaisons de touches pour accéder à certains contrôles matériels et logiciels, comme la luminosité de l'écran et le volume. Les touches de fonction dédiées ont chacune une fonction spécifique.

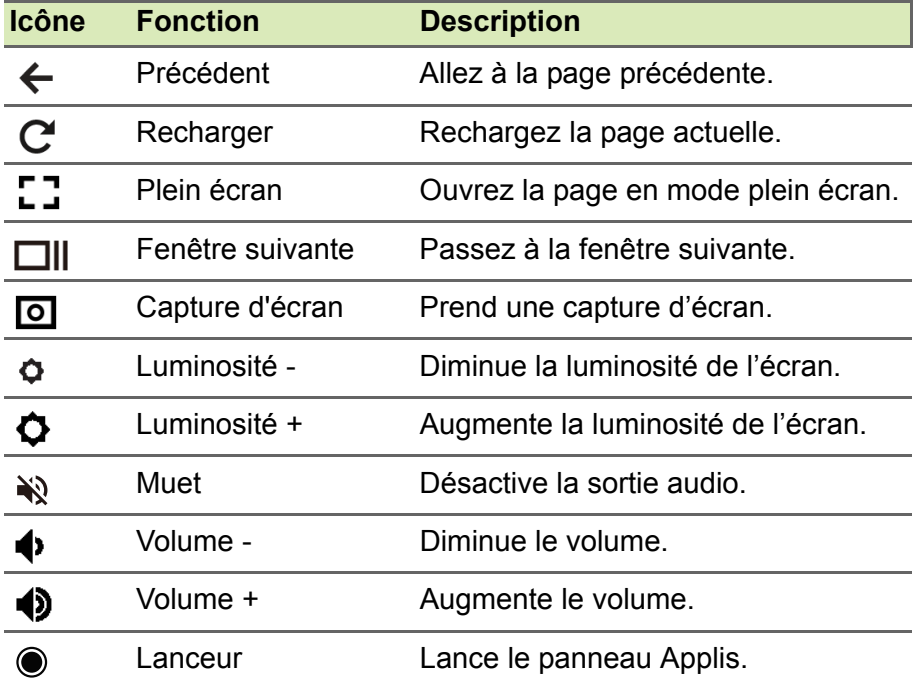

### <span id="page-7-0"></span>**Raccourcis clavier communs**

Vous pouvez utiliser des raccourcis pour effectuer certaines tâches plus rapidement.

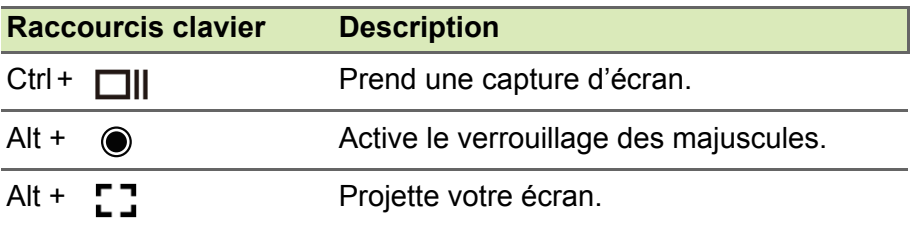

*Remarque : Pour une liste complète des raccourcis clavier, appuyez sur Ctrl + Alt + /*

#### <span id="page-7-1"></span>**Pavé tactile**

Le pavé tactile intégré est un périphérique de pointage qui est sensible aux mouvements sur sa surface. Cela veut dire que le curseur répond au mouvement de vos doigts sur la surface du pavé tactile.

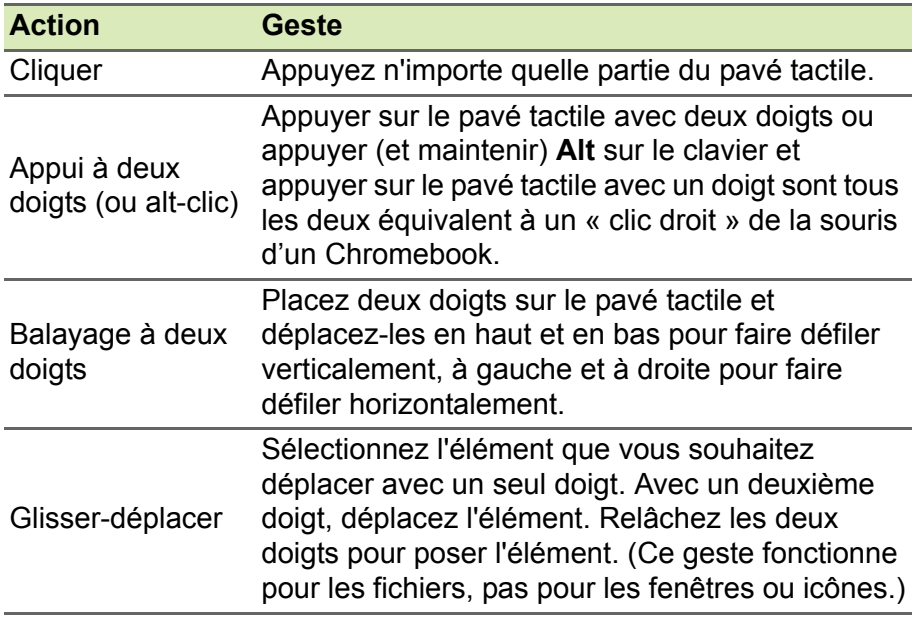

# <span id="page-8-0"></span>**Vue gauche**

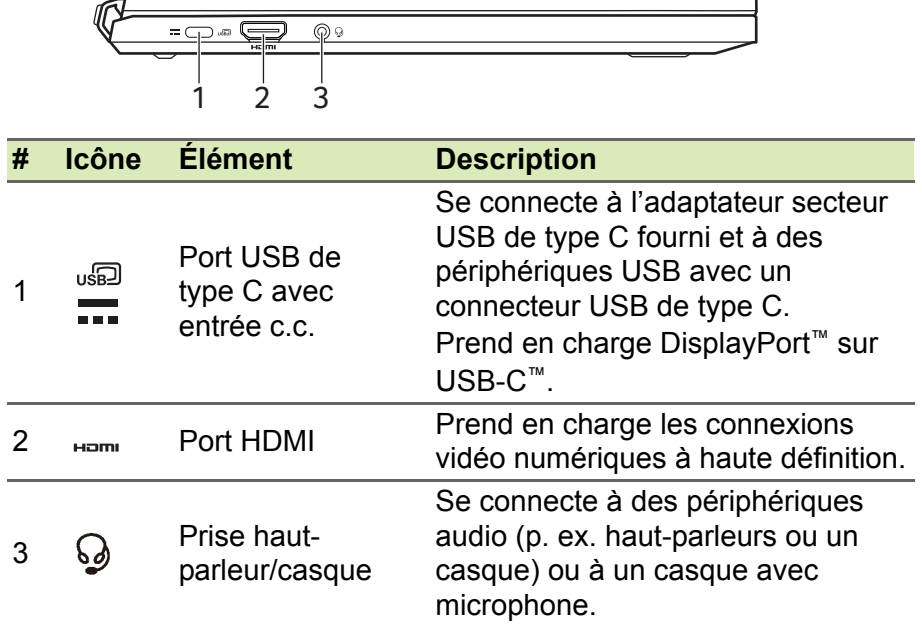

# <span id="page-8-1"></span>**Vue droite**

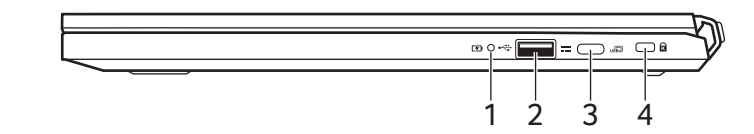

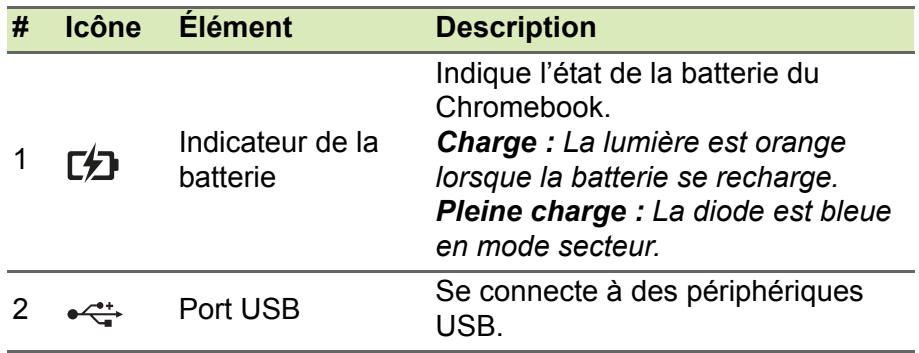

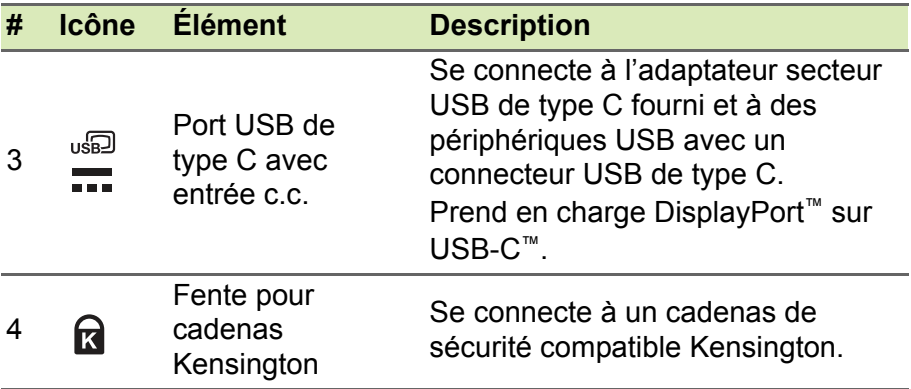

#### <span id="page-9-0"></span>**Informations USB de type A**

- Les ports compatibles USB 3.2 Gen 1 sont bleus.
- Compatible avec les périphériques USB 3.2 Gen 1 et version antérieure.
- Pour des performances optimales, utilisez des périphériques certifiés USB 3.2 Gen 1.
- Défini par la spécification USB 3.2 Gen 1 (SuperSpeed USB).

### <span id="page-9-1"></span>**Informations USB de type C**

- USB 3.2 Gen 2 avec des vitesses de transfert allant jusqu'à 10 Gbits/s.
- Prend en charge DisplayPort™ sortie audio/vidéo.
- Fournit jusqu'à 3 A à 5 V c.c. pour la charge USB.
- Entrée c.c. : nécessite un adaptateur secteur ou une source d'alimentation fournissant 65 W à 5~20 V. Pour des performances optimales, veuillez utiliser un adaptateur secteur ou un appareil de fourniture d'alimentation USB certifié par Acer.

### <span id="page-10-0"></span>**Vue inférieure**

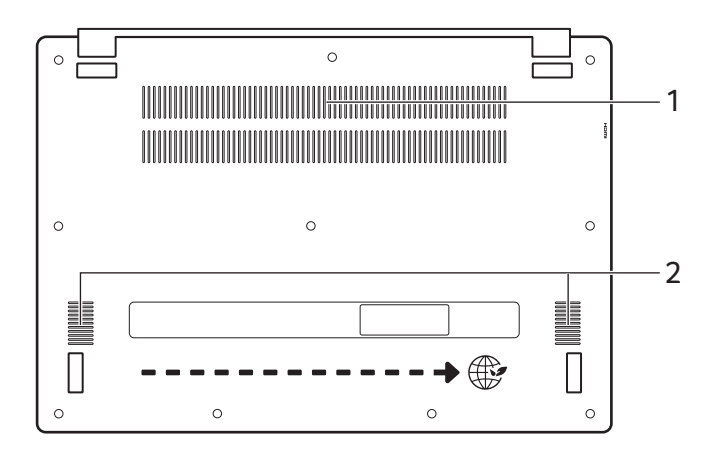

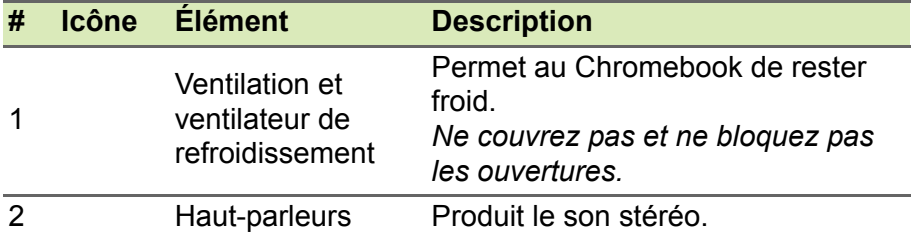

# **FOIRE AUX QUESTIONS**

<span id="page-11-0"></span>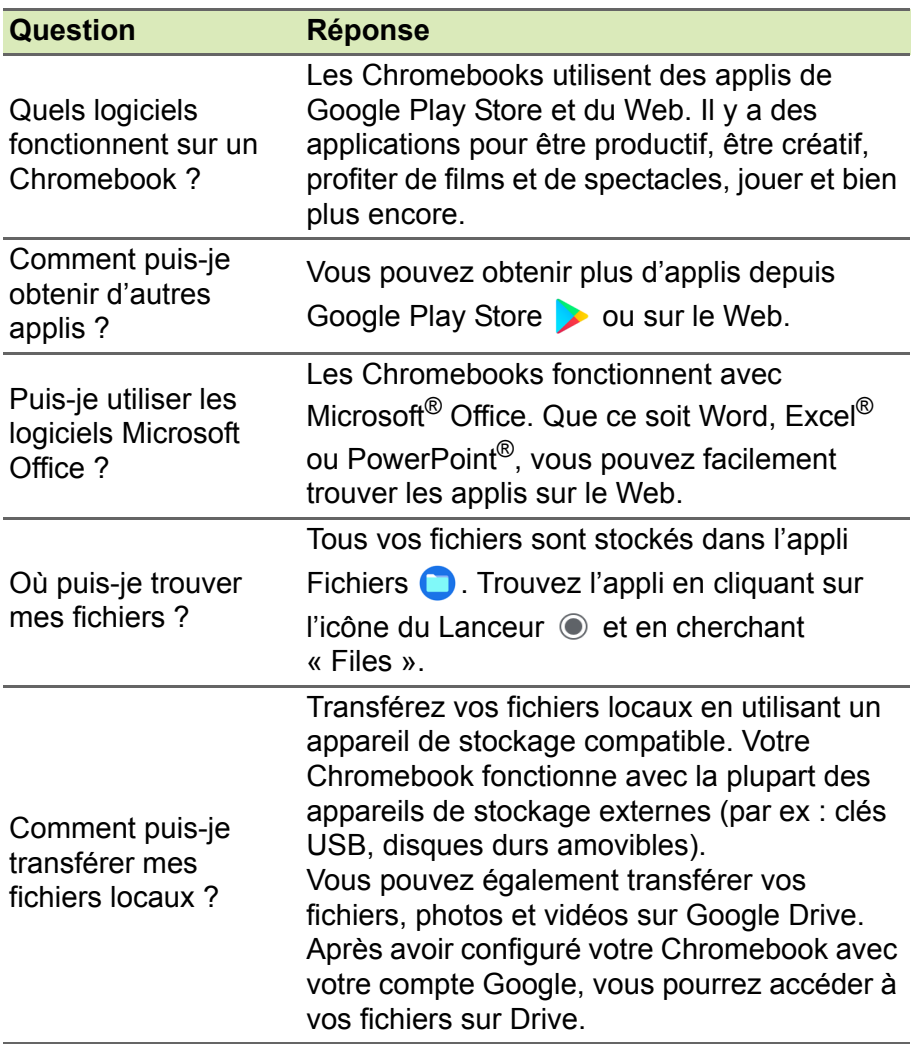

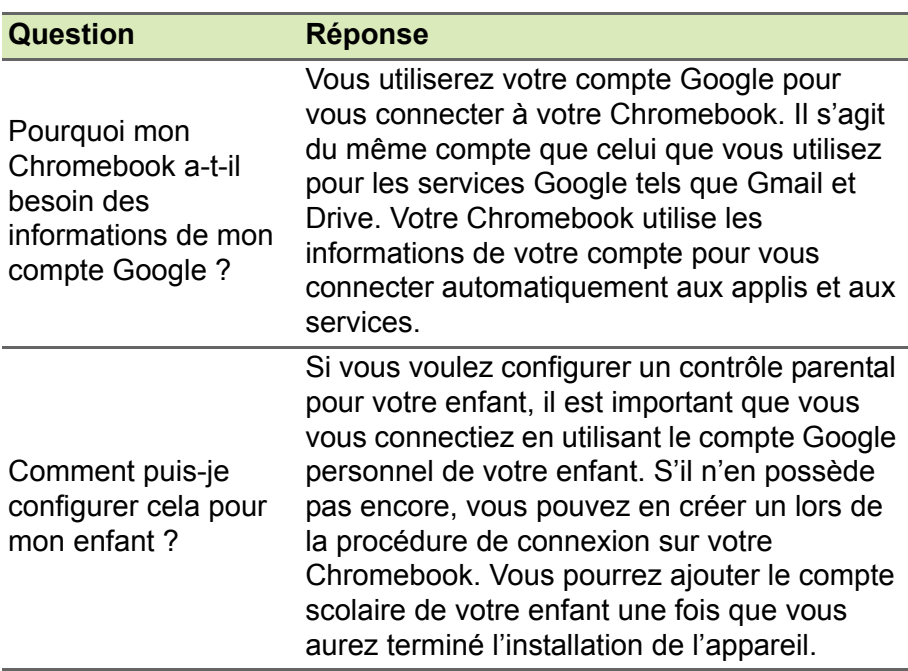

# <span id="page-12-0"></span>**Obtenir de l'aide ou plus d'informations**

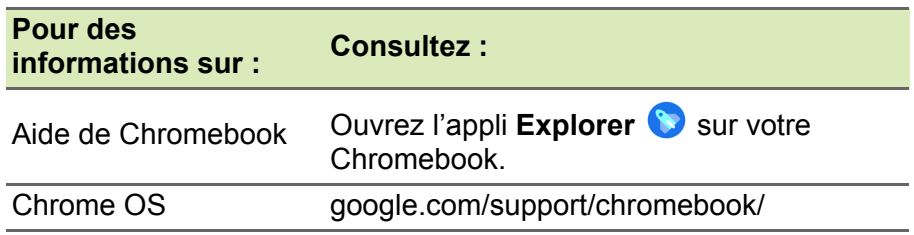